## שלב 2: ההגשה

- בשלב זה הלומדים מגישים את העבודות שלהם על ידי לחיצה על כפתור העלאת ההגשה.
- בסיום ההגשות המרצה יכול לבחור להקצות באופן ידני את המעריכים לכל עבודה שהוגשה.
	- ניתן גם לבחור בהקצאה אקראית אוטומטית.
	- אם בשלב הגדרת רכיב הערכת העמיתים בחרת באפשרות של מעבר אוטומטי משלב ההגשות לשלב ההערכה יש צורך בבחירה של הקצאה אקראית אוטומטית.
		- .1 בתום ההגשות ניתן לבחור הקצאת מעריכים על ידי לחיצה על "הקצאת הגשות"

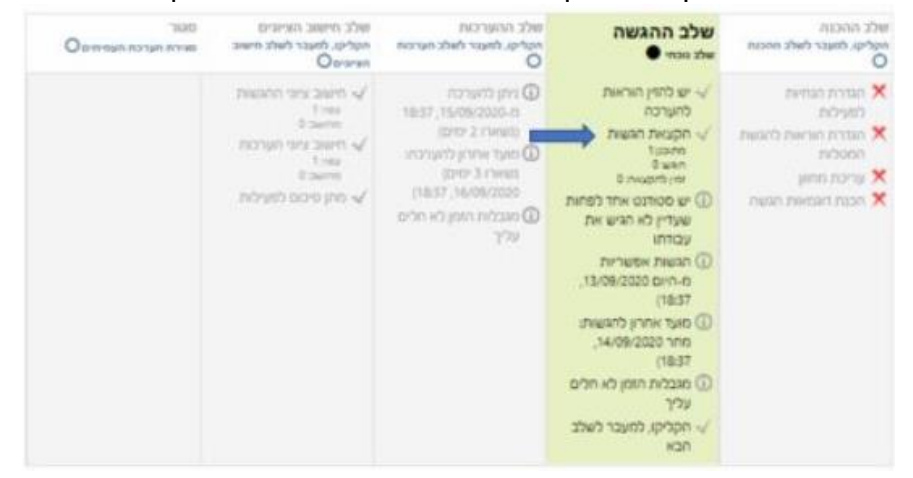

• להקצאה ידנית יש לבחור בלשונית "הקצאה ידנית " כן ניתן לבחור מי יעריך את מי, וניתן כדי להסיר משתמש שהקצתם קודם לכן, יש לחוץ על סמל הפח כדי למחוק אותו מרשימת ההקצאה.

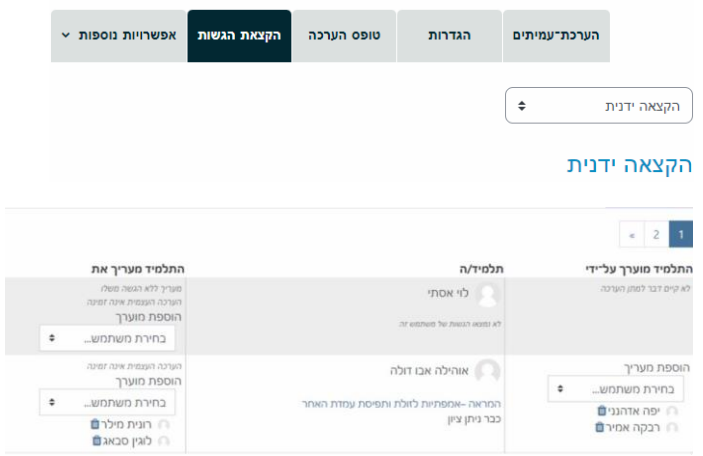

- .2 הלשונית "הקצאה אקראית" מאפשרת למערכת להקצות מספק מעריכים מוגדר מראש כאשר המטלה עוברת משלב ההגשות לשלב ההערכה.
- סימון האפשרות "תלמידים יכולים להעריך גם כאשר לא הגישו בעצמם", מאפשרת גם לתלמידים ללא הגשה להעריך אחרים סימון האפשרות "הוספת הערכות עצמיות" תאפשר

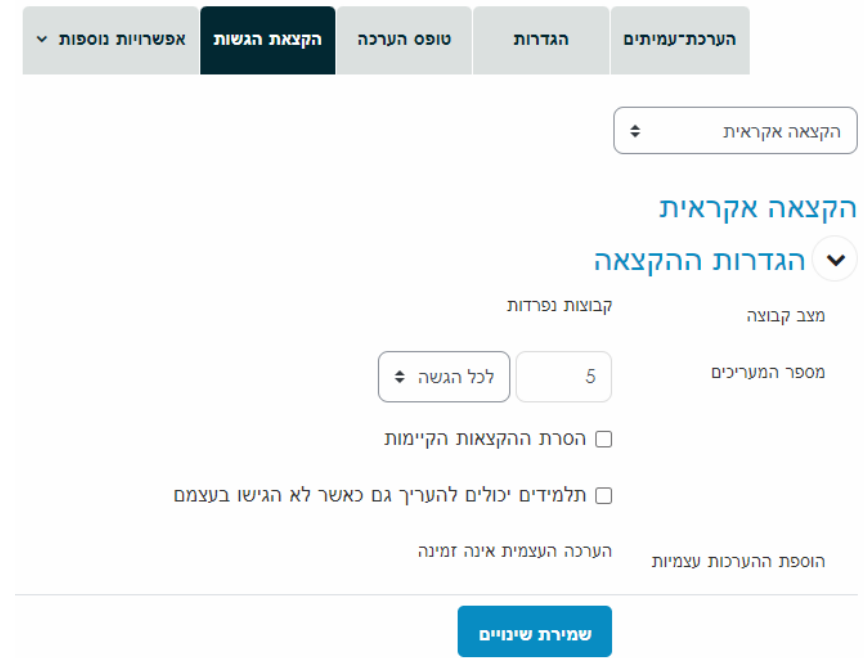

## למערכת להקצות את המעריך גם לעבודה שהוא בעצמו הגיש.